#### Login Judocu

1. Geben Sie genau den persönlichen Link im Browser ein. Dann gehen Sie zu SPV E-Bibliothek herunterladen.

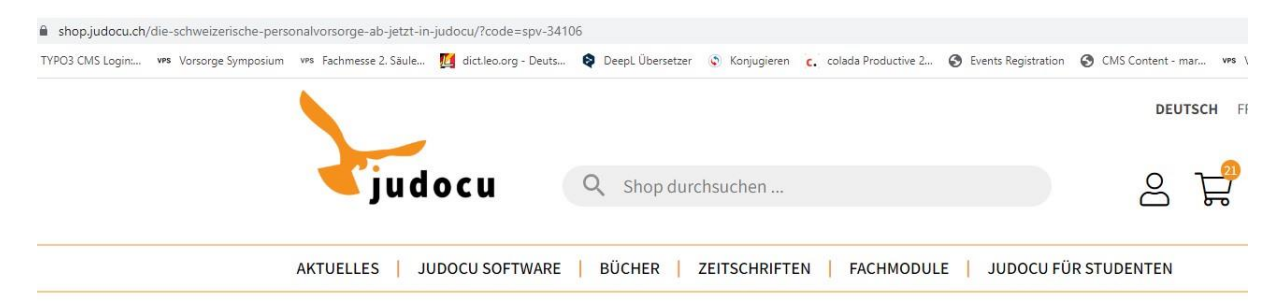

### Die Schweizer Personalvorsorge jetzt in judocu Die digitale Fachdokumentation für die berufliche Vorsorge

Wir freuen uns Ihnen die neue SPV e-Bibliothek zur Verfügung stellen zu dürfen. Nebst allen Inhalten des Archivs erhalten Sie ab jetzt jewei neusten Ausgaben der SPV direkt in Ihr judocu.

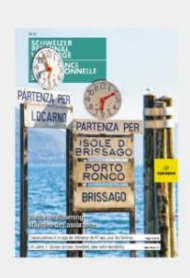

#### Die Schweizer Personalvorsorge in **Ihrer e-Bibliothek**

Als Abonnent:in erhalten Sie Zugang zur beliebten e-Bibliothek judocu, in welcher Sie alle Ausgaben der SPV lesen und durchsuchen können.

judocu

BERUFLICHE<br>VORSORGE

Zudem erhalten Sie während zwei Monaten kostenlos vollen Zugriff zur umfangreichsten Fachdokumentation in der beruflichen Vorsorge.

Kleingedrucktes: Der Zugriff auf das Lehrbuch "Berufliche Vorsorge" ist auf 4 Wochen beschränkt.

**SPV E-BIBLIOTHEK HERUNTERLADEN** 

2. Sie sehen den gefüllten Warenkorb

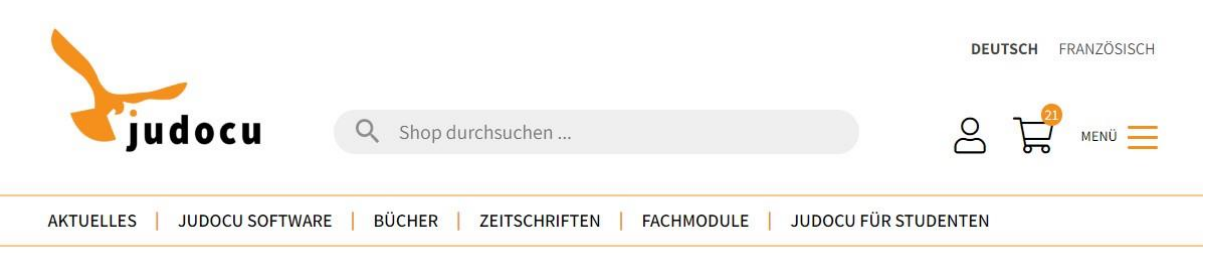

3. Bitte als Neukunde registrieren. Die Logindaten vom alten Archiv gelten nicht mehr. Sollten Sie event. schon judocu Kunde sein, dann als bestehender Kunde anmelden.

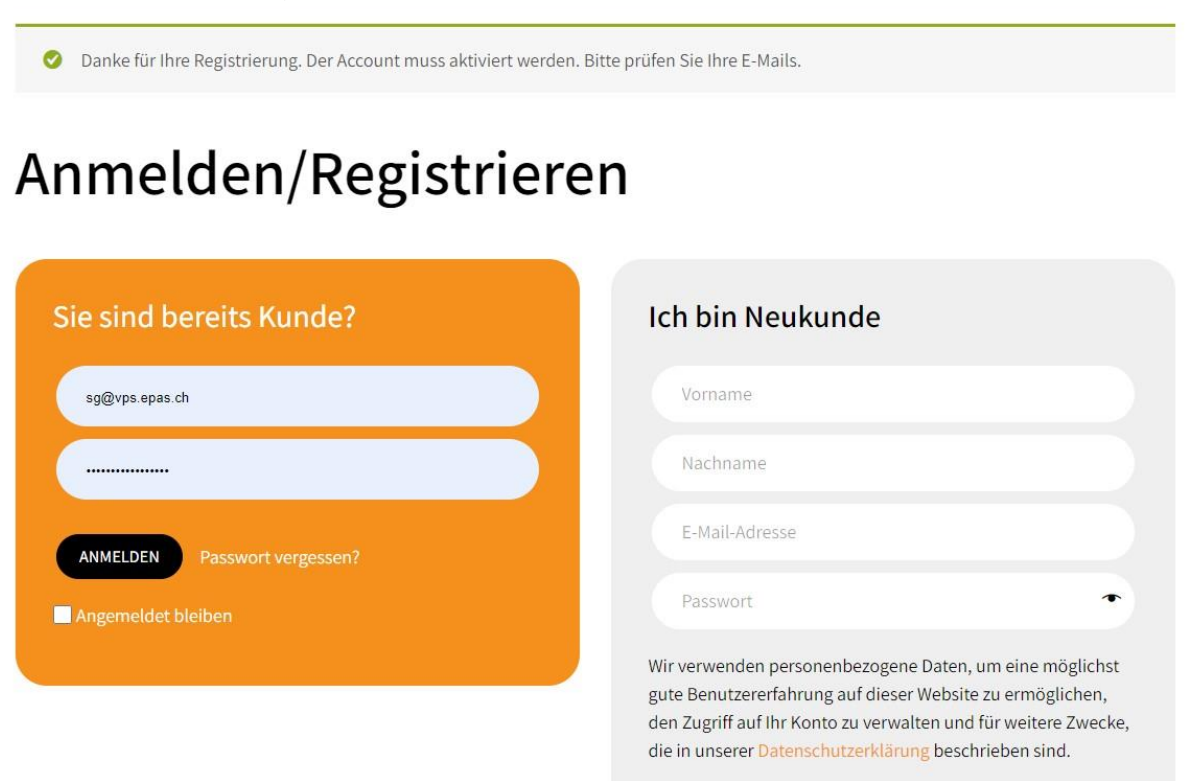

4. Bei einer Neuanmeldung herhalten Sie ein Bestätigungsmail, worin Sie Ihr Konto bestätigen können.

### **Guten Tag**

Mit Ihrer E-Mailadresse wurde ein Kundenkonto in unserem Webshop angelegt. Ihre E-Mailadresse muss bestätigt werden, bevor Sie sich damit in unserem Shop anmelden können.

Um die E-Mailadresse zu bestätigen, klicken Sie bitte auf diesen Link:

#### **BESTÄTIGEN.**

Der Link ist nur einmal gültig. Falls er nicht funktioniert, kopieren Sie bitte den Link und fügen Sie Ihn direkt in die Adresszeile Ihres Browsers ein.

Wenn Sie das Kundenkonto nicht angelegt haben, können Sie diese E-Mail ignorieren, das Konto wird dann nicht aktiv.

Freundliche Grüsse

Ihr judocu Team

Falls Sie Fragen oder Anregungen haben, kontaktieren Sie uns bitte wahlweise per E-Mail backoffice@judocu.ch oder auch per Telefon unter der Rufnummer +41 (0)43 422 40 00.

# Bestellung abschicken

#### Rechnungsdetails

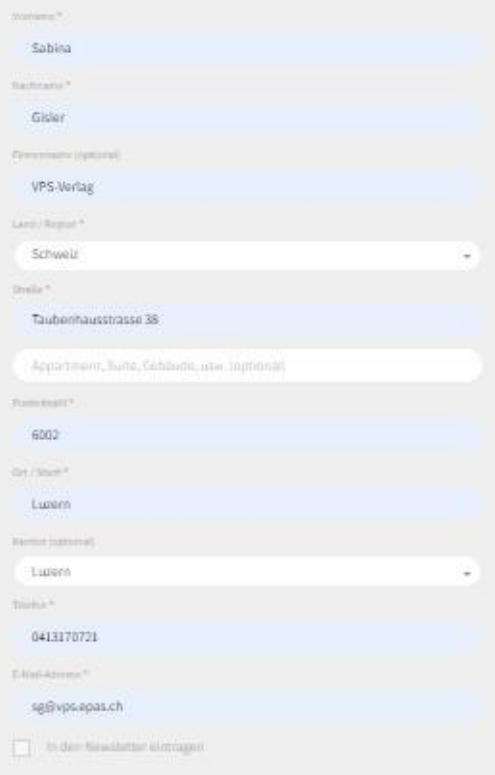

#### Zahlungsart

□ Lieferung an eine andere Adresse senden?

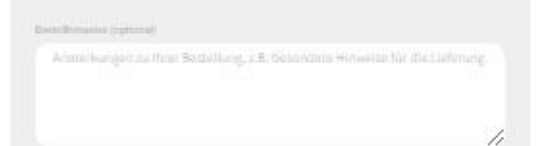

#### Ihre Bestellung

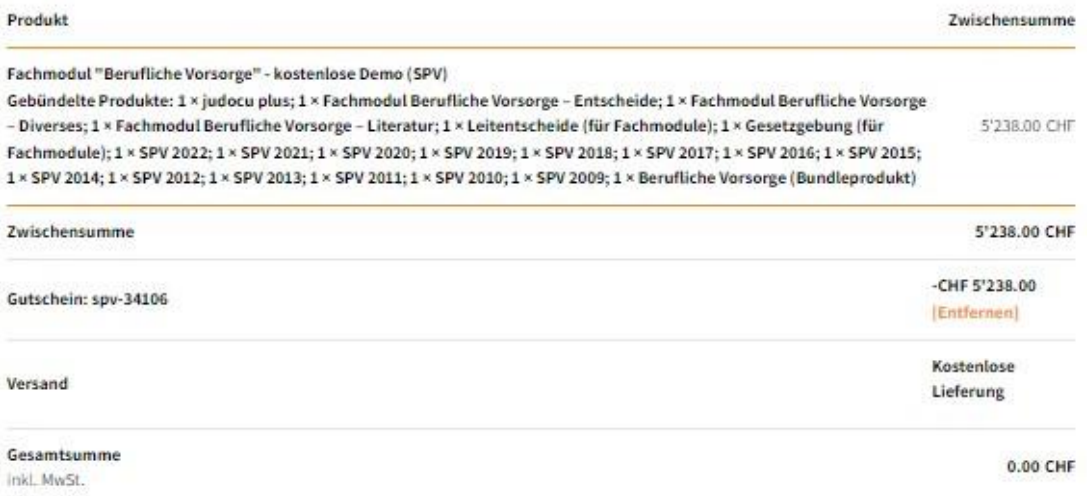

Wir verwenden personenbezogene Daten, um Ihre Bestellung durchführen zu können, eine möglichst gute Benutzererfahrung auf dieser Website zu ermöglichen und für weitere Zwecke, die in unserer Datenschutzerklärung beschrieben sind.

[1] Ich habe die Geschäftsbedingungen gelesen und stimme ihnen zu \*

ZAHLUNGSPFLICHTIG BESTELLEN

5. Nach kostenpflichtig bestellen zu CHF 0.00 (da die Produkte ja schon bezahlt sind) sehen Sie Ihre Downloads und die Einkäufe. Sie erhalten eine Mail mit der Bestellbestätigung. Klicken Sie auf Benutzerkonto und Installieren Sie nun judocu basic gratis unter downloads.

Untenstehend finden Sie Ihre Lizenznummer um das Programm judocu nach der Installation freizuschalten.

#### 6.

Vielen Dank. Ihre Bestellung ist eingegangen.

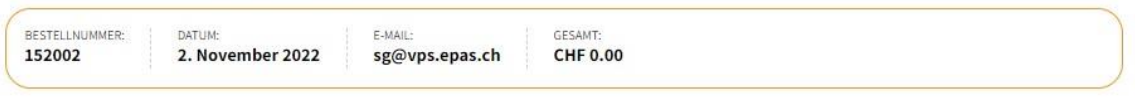

### **Downloads**

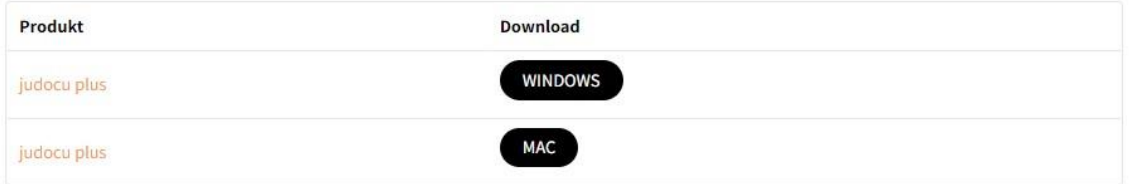

Ihren persönlichen judocu Lizenzschlüssel finden Sie in Ihrem Dashboard

## **Bestelldetails**

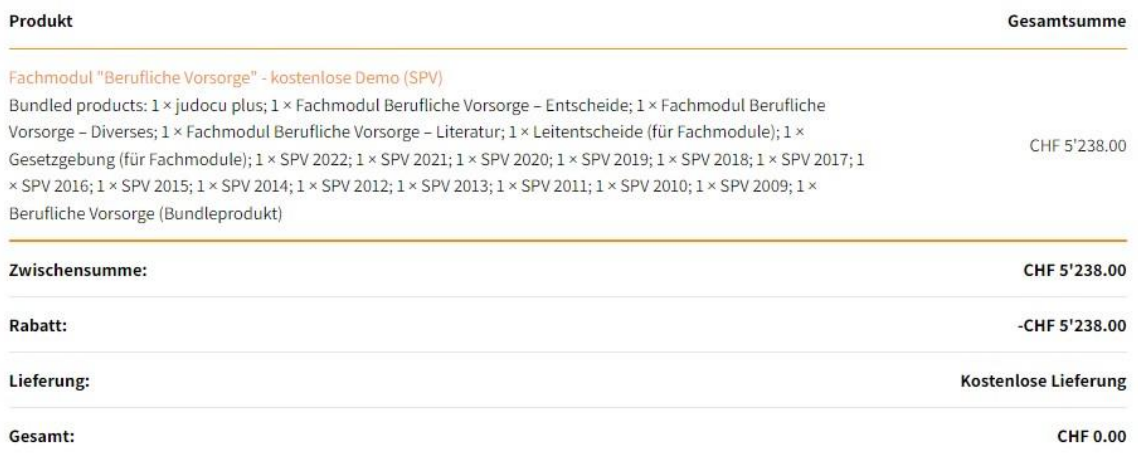

7. Nach der Installation können Sie oben rechts Ihre Bibliothek verwalten. Im Fenster Aktualisierung kommen dann alle Ihre Produkte. Sie können nun diese downladen. Bitte nicht alle auf einmal da es sehr viele Daten sind. Beim nächsten Öffnen von judocu wird Ihre Bibliothek automatisch aktualisiert und Sie erhalten immer automatisch die neusten Produkte der SPV und «aktuell».

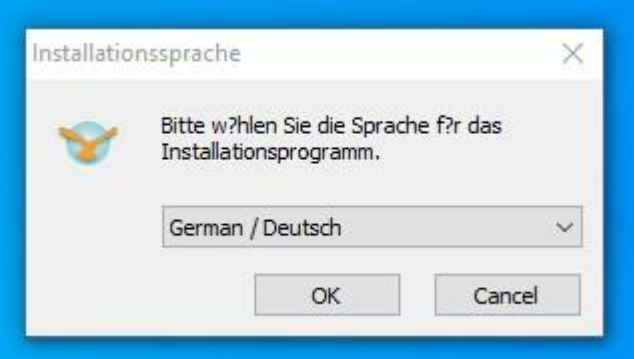

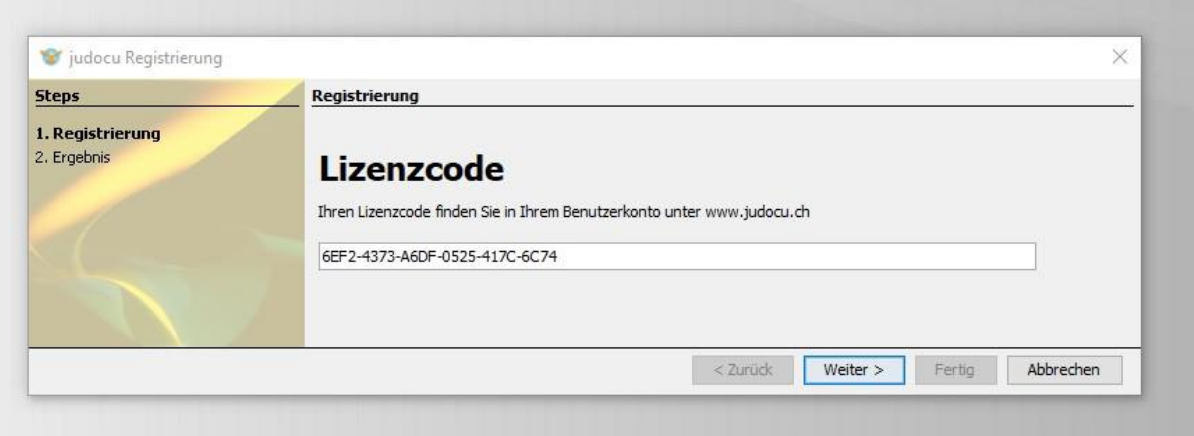

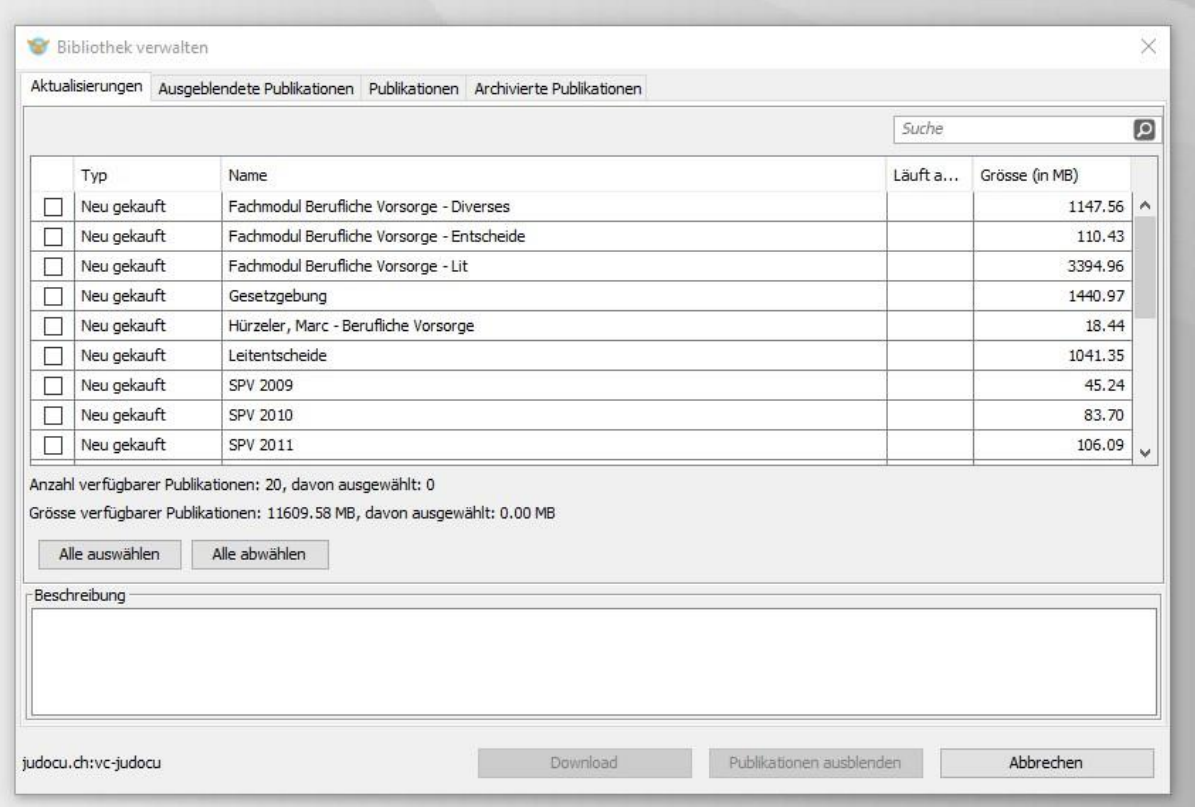

Datei Bearbeiten Ansicht Suche Extras Hilfe

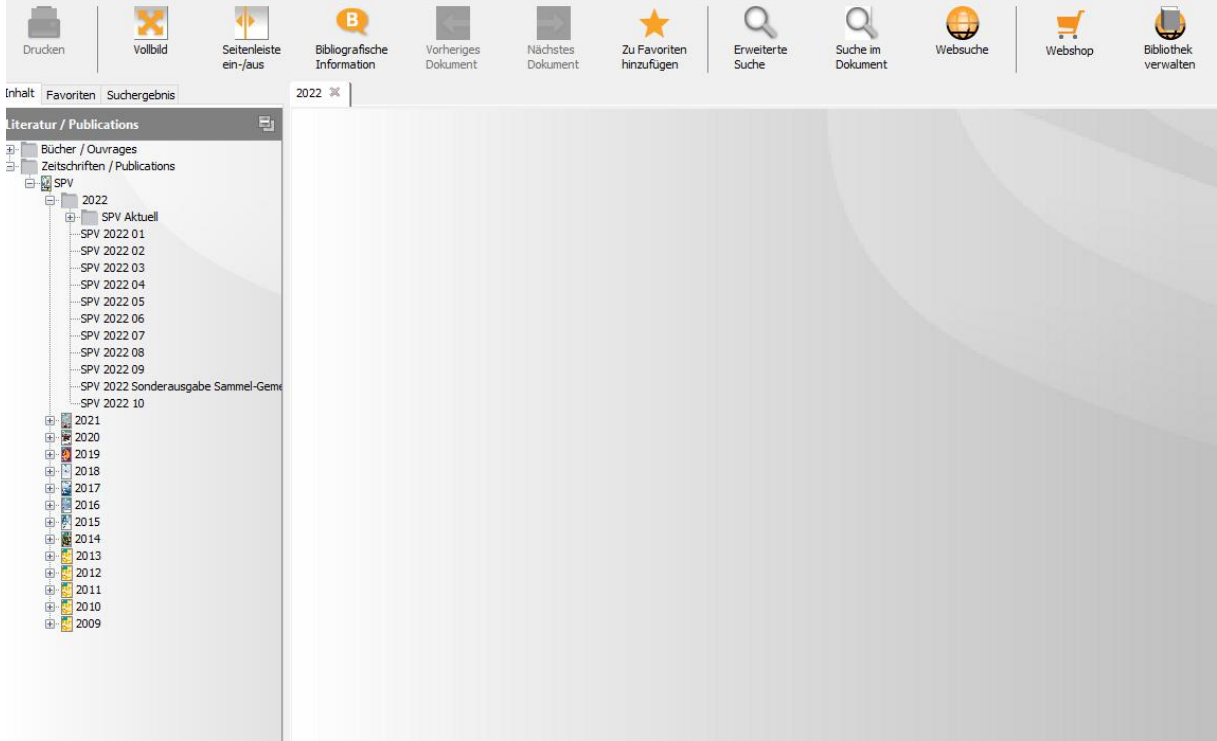